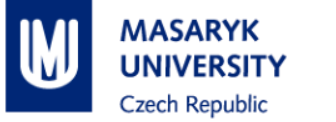

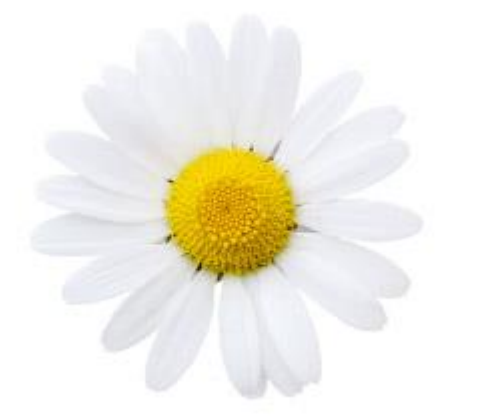

# **IS Guideline** for International Students

# IS – Information System of Masaryk University [http://is.muni.cz](http://is.muni.cz/)

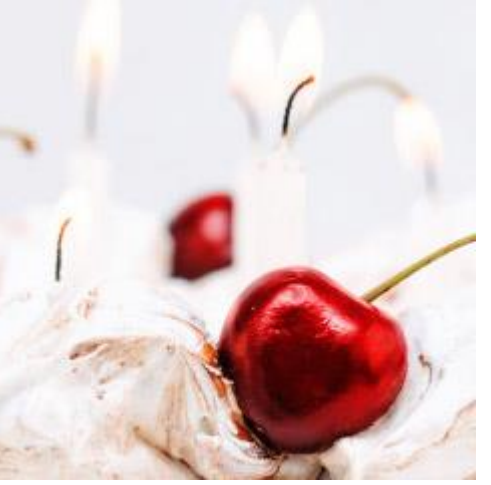

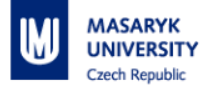

## **LOG IN - [http://is.muni.cz](http://is.muni.cz/)**

#### **Switch language** into English

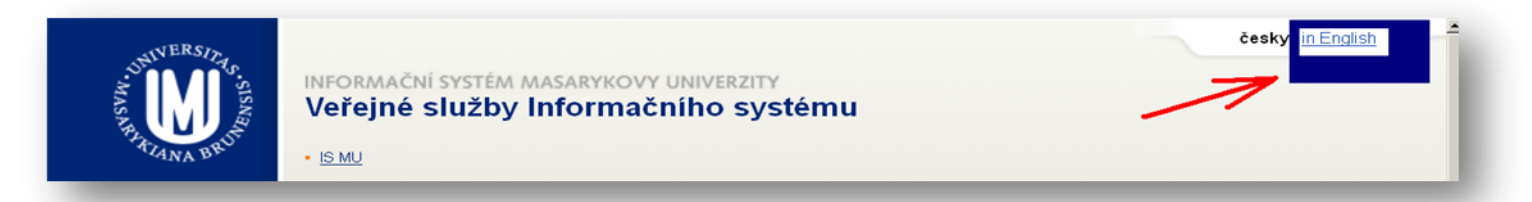

Click on "Personal administration of Information System MU", and type in your **login** (učo – university student number) and **primary password** (sent by post to you)

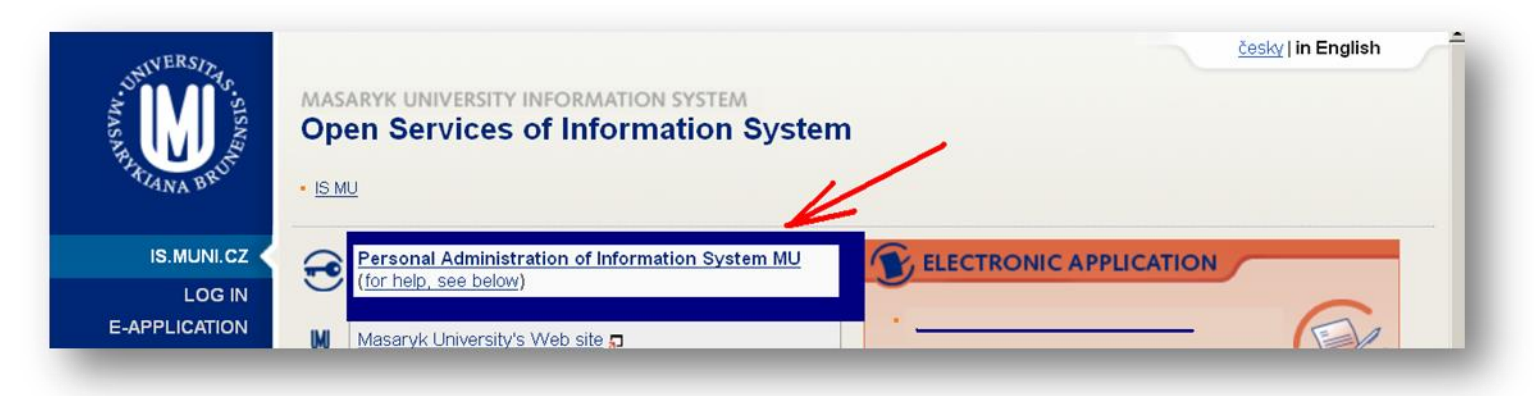

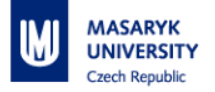

## **IS MAIN PAGE**

**IS main page** (Left-menu – INDIVIDUAL DESIGN, Main-menu, Right-menu) To return to the main page, click on "**Home"**

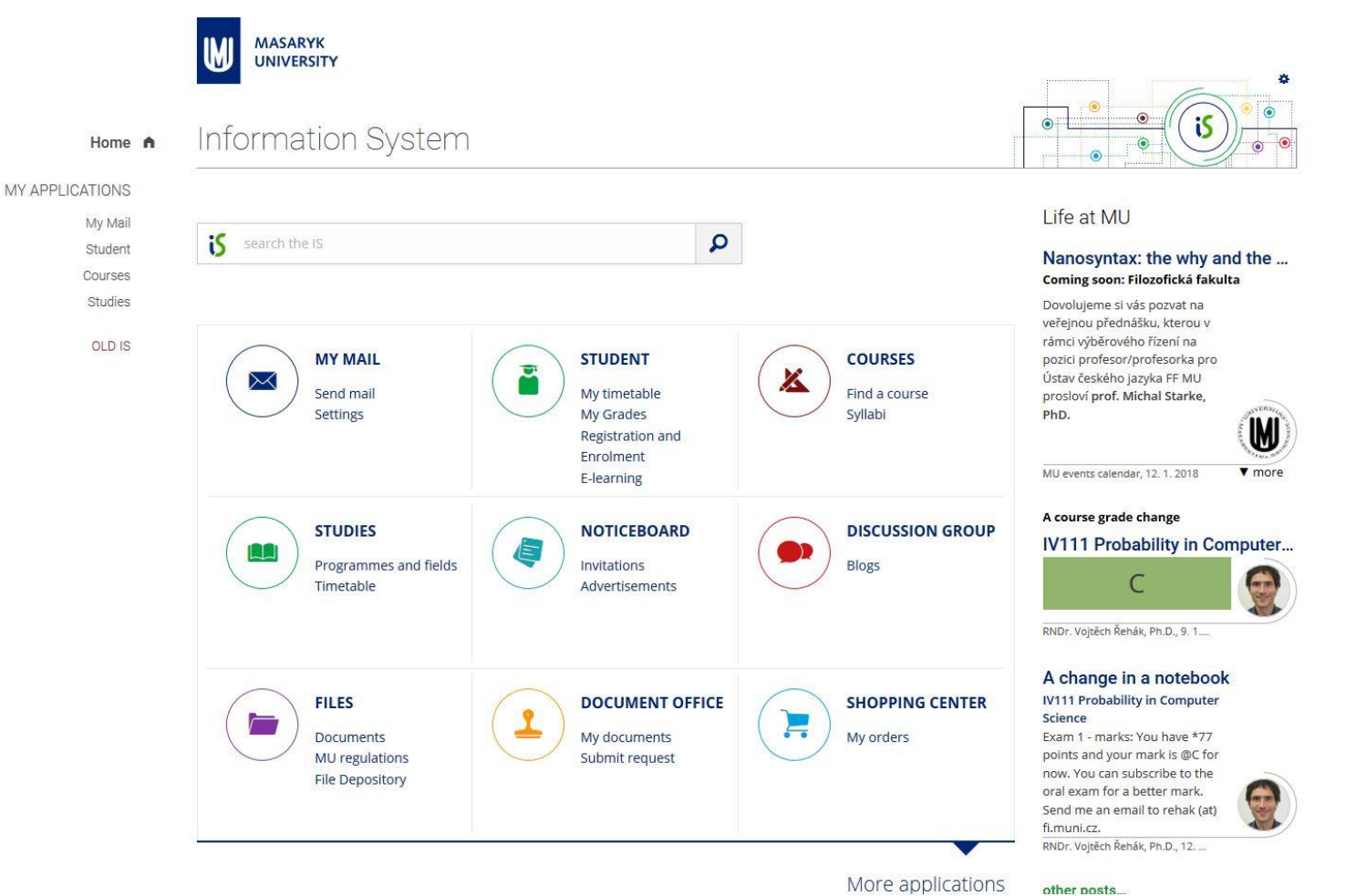

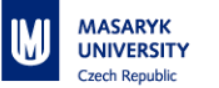

**MASARYK**<br>UNIVERSITY **IMI** 

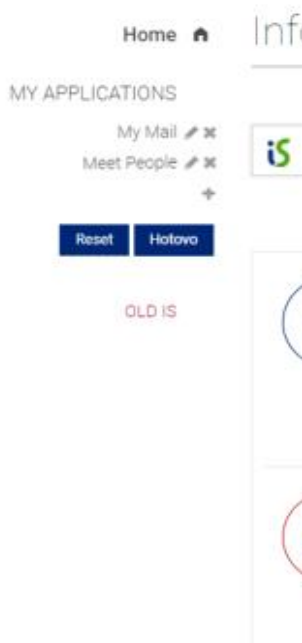

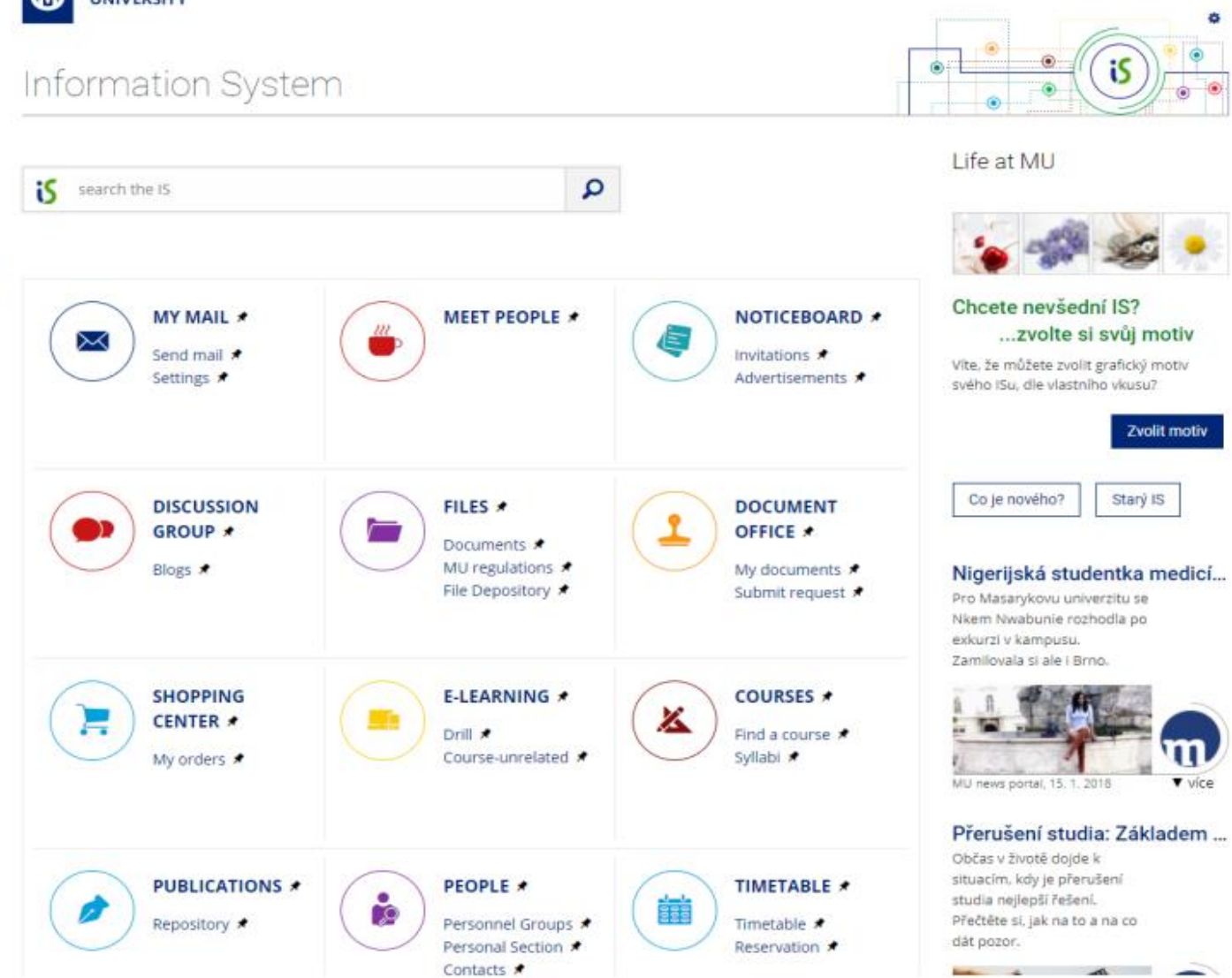

vice

the contract of the season

۰

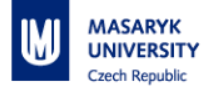

#### **MY MAIL**

**We strongly recommend to set up redirection** of e-mails coming to this IS inbox to your personal e-mail address! You can also change the first part of the e-mail address (section "Settings")

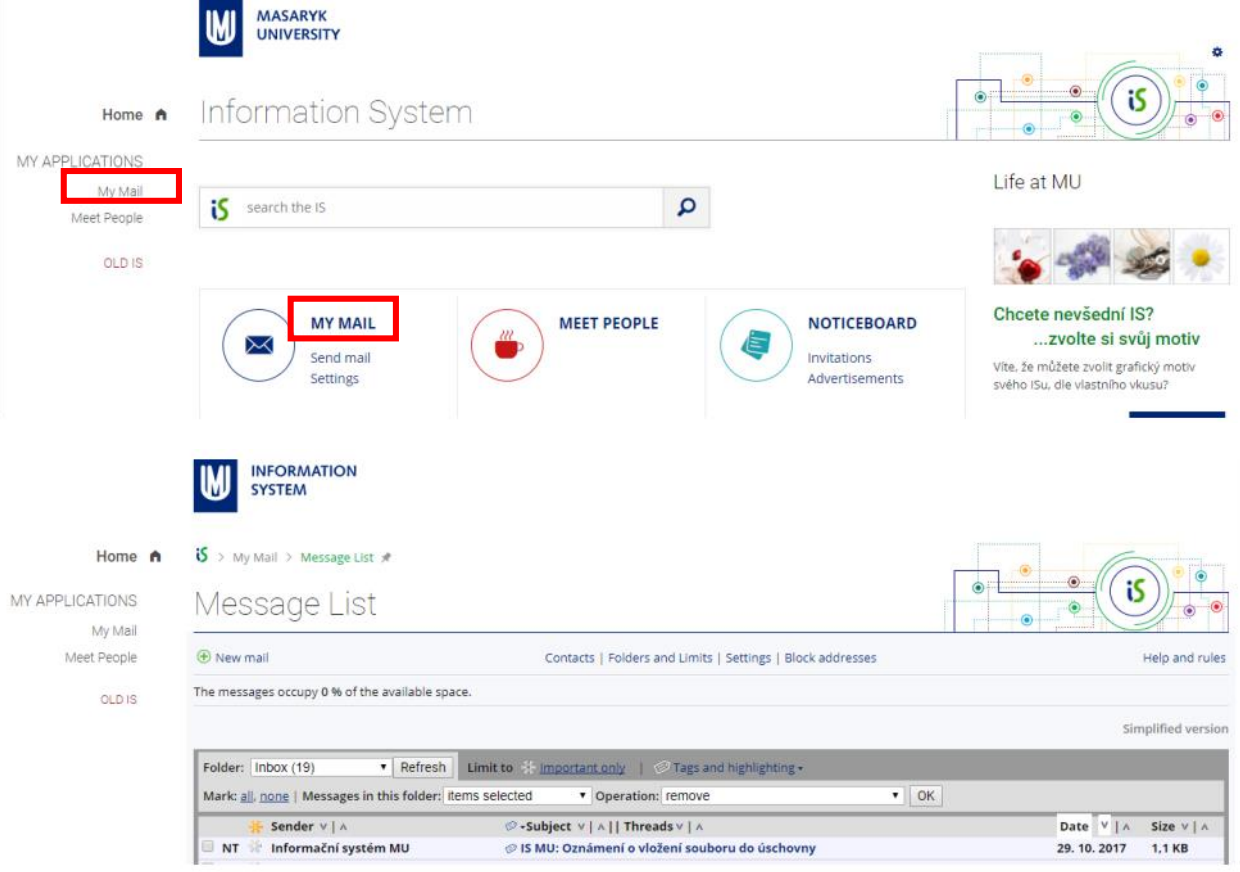

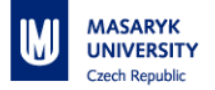

### **SYSTEM – CHANGE PASSWORD**

Change your primary MU password (it can be generated/created only by coordinators) and your secondary MU password (YOU can generate/create) Go to: **More applications – System – Change password**

**STUDENT STUDIES SCHOLARSHIPS**  $\overline{\mathbf{e}}$ ١AA My Grades Programmes and fields My scholarships Home  $\bigwedge$ E-learning Timetable Account number MY APPLICATIONS My Mail Meet People **ADMISSION CARDS E-VOTE** OLD IS Ξź **PROCEDURES**  $= 8$ Order Submit application **SURVEYS MANAGERIAL TOOLS** Ш **DATA Bookmarks** Projects Printing from IS **EXTERNAL SYSTEM** o **SERVICES** Change password News Owncloud **IS Suggestions** Google Apps Microsoft O365 Settings

ーツノ získání zahraniční zkušenosti Ing. Radka Brolíková, 15. 1. 2018 **v** more

#### Přerušení studia: Základem ...

Občas v životě dojde k situacím, kdy je přerušení studia nejlepší řešení. Přečtěte si, jak na to a na co dát pozor.

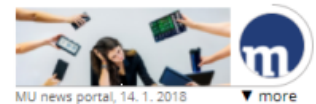

#### Pohled na historii střední Ev...

Důsledky pociťuje dodnes třeba ve vnímá českoněmeckých vztahů, říká historik Martin Wihoda.

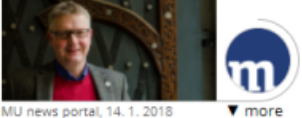

Co jít studovat aneb Jak ne... Udělejte krok zpět a zamyslete se nad tím, jací jste a jaké máte představy o budoucnosti.

-----

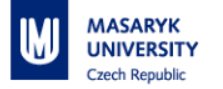

## **NOTICEBOARD**

#### **All students and staff can publish** important announcements and **invitations** or **advertisements** in the **main section.**

Important news on the top (blue or red).

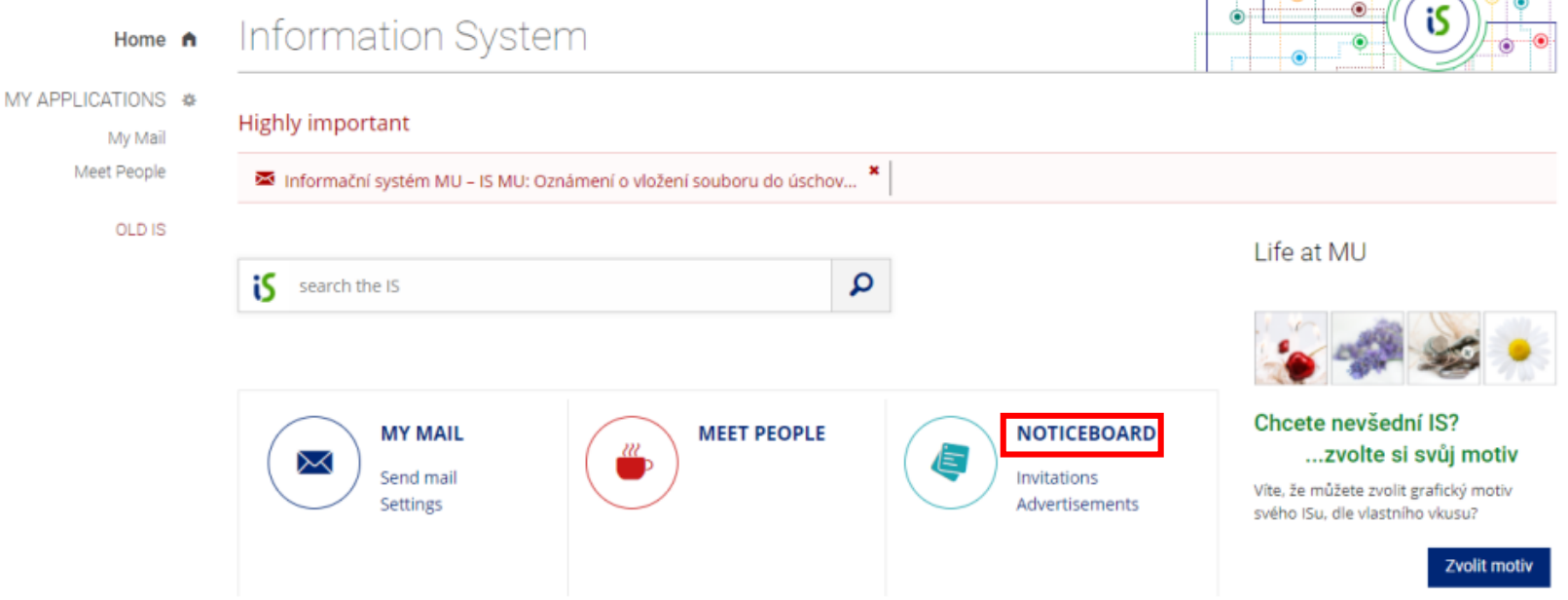

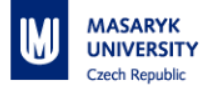

### **PEOPLE**

**Search for contact details** and other information of all university students and staff.

Use "**Search"** for all information you want to find (people, course, catalogue etc.)

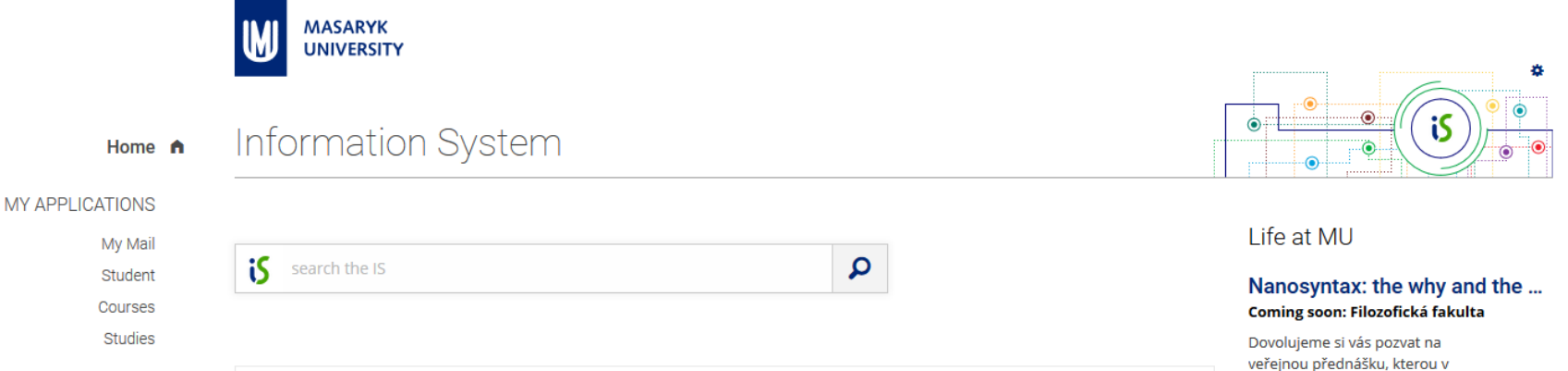

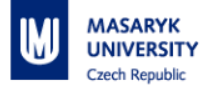

### **PERSONAL**

#### You can **edit your personal details** (e.g. **telephone** or **contact address**, in case you move out) at "**People" –>"Personal Section**"

Please note the IS might notify you (in red blinking letters) to "**check and confirm**" your personal details, to change/enter your identification number (provided at birth in the Czech Republic), which you obviously do not have. Please **ignore** the notification. Only students from **Slovakia** might have the identification number ("**rodné číslo**"), in that case, please fill it in.

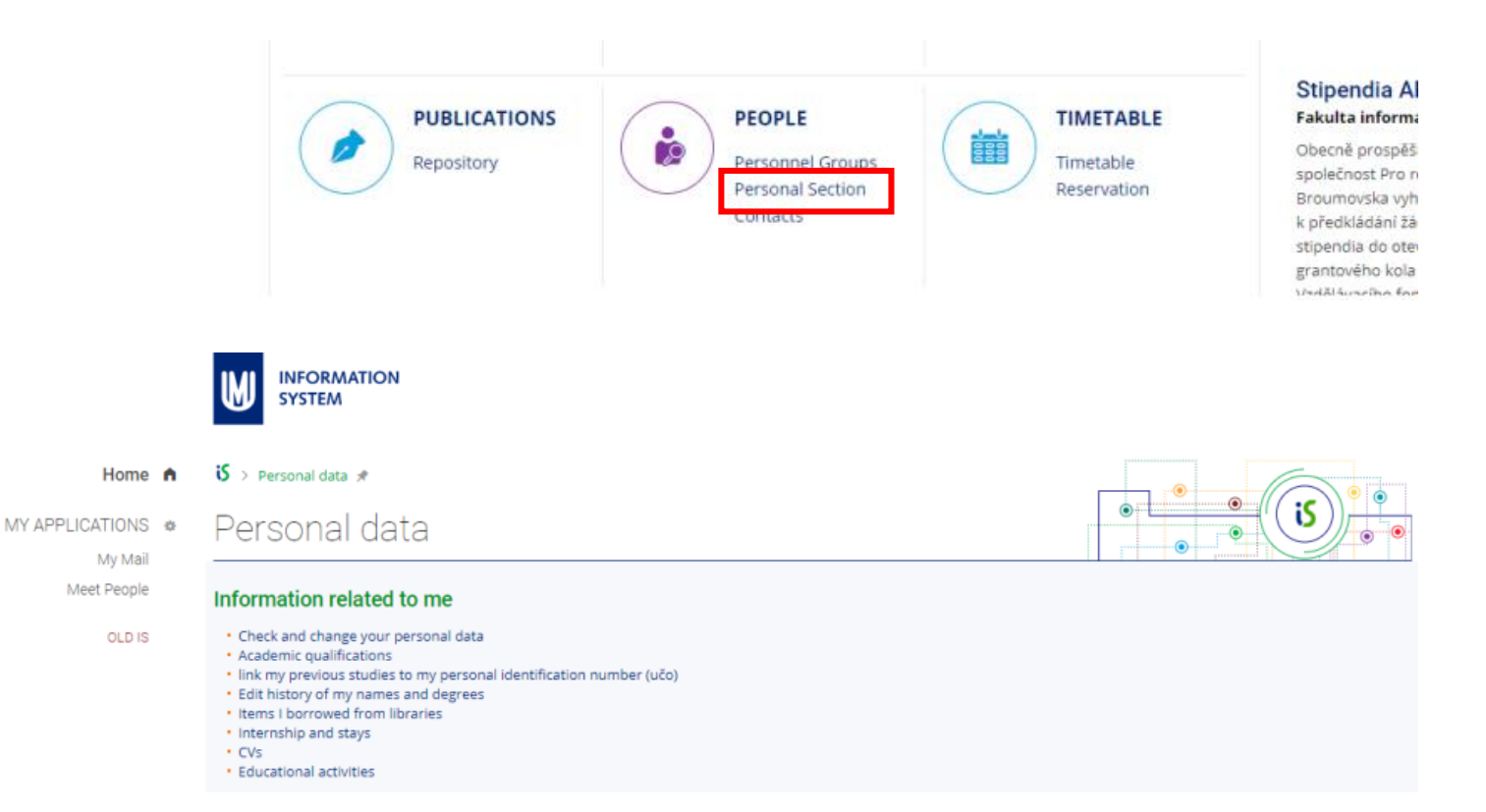

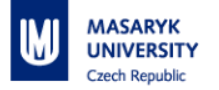

### **STUDENT**

You can find here the following:

**My Courses** – list of enrolled courses

**Start of Term** – course registration and enrollment, select seminar group, requests

**Teaching –** study materials

**End of Term** – grades obtained, examinations dates

**During Studies –** check my studies, IS reminders, document office, topic list

**End of Studies –** grades and credits obtained during studies, final state examinations, thesis archive

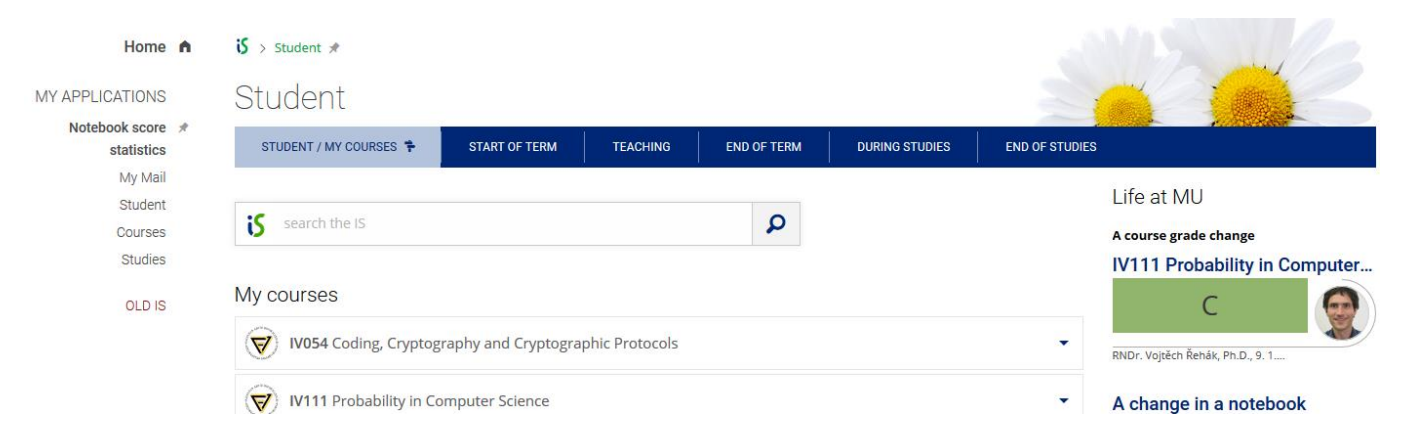

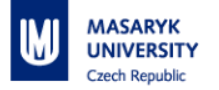

#### **TIMETABLE**

My timetable (check the right semester and faculty – in the top right corner of the screen).

Timetable of courses – see course's detailed information.

Term calendar by faculties (detailed academic calendars of faculties)

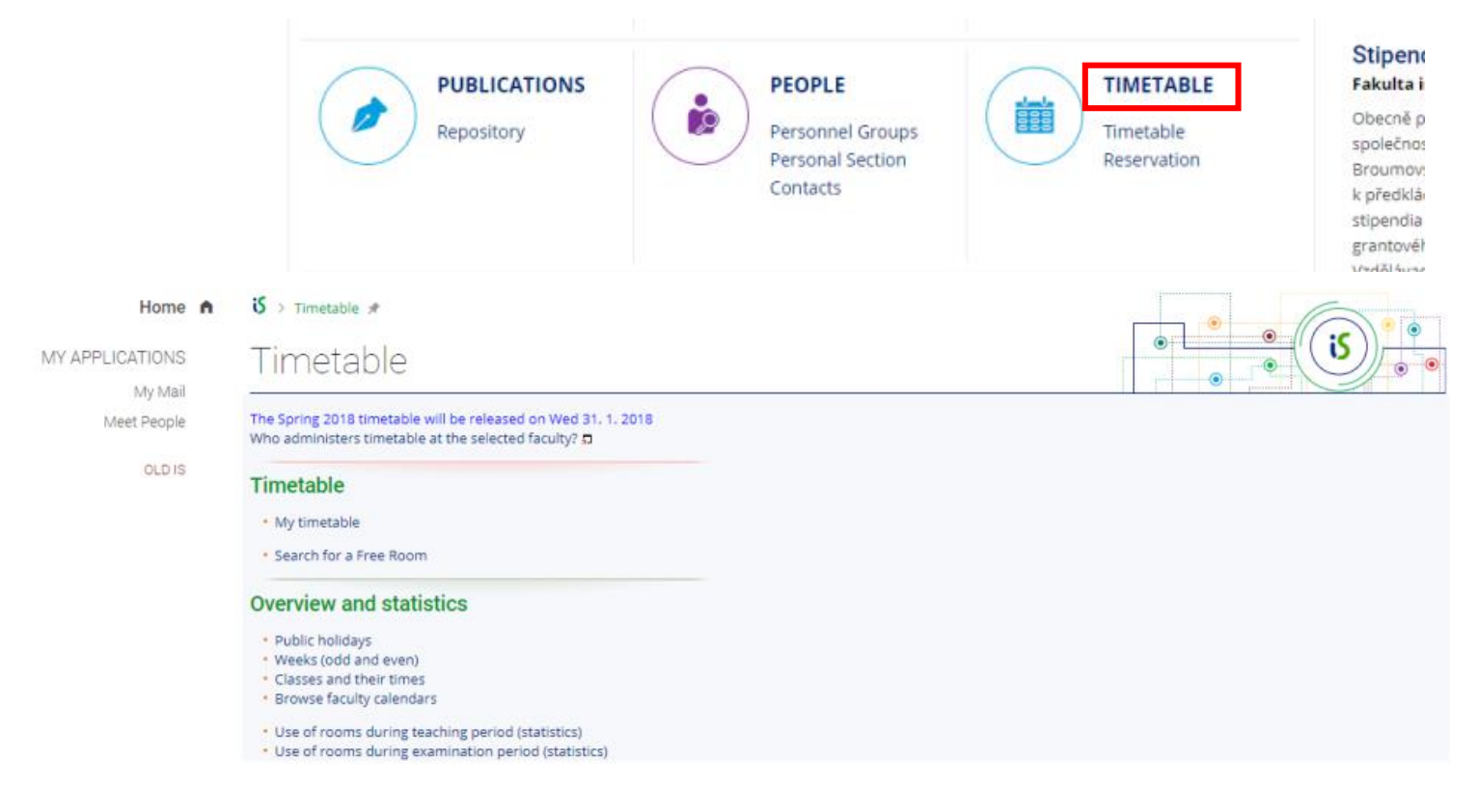

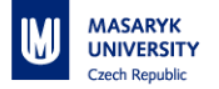

## **COURSES**

Browse term calendars of all faculties (when the registration/enrolment/exam periods begin and finish) and catalogue (select according to the faculty, language of tuition, semester, etc.)

DESEUD 3 HOLVETH IVIT

Please note that you find **all courses** taught at MU, with their **names translated** into English, although they might be **taught in Czech** or in other languages.

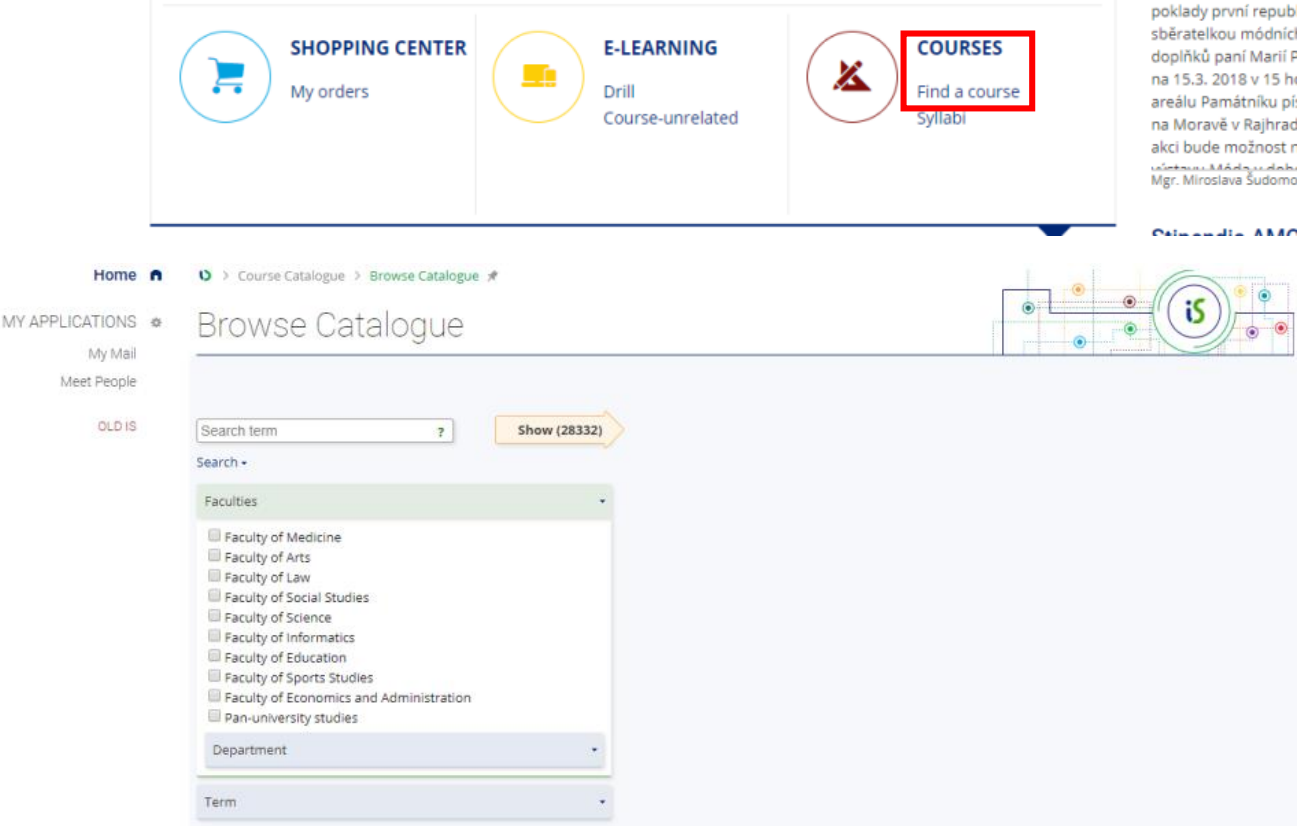

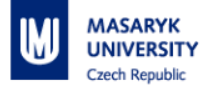

# **COURSE REGISTRATION AND ENROLLMENT**

Click on the "STUDENT"

Make sure you set up the right semester and study program – in the top right corner of the screen.

Choose section "Start of Term" and click on "Course Registration and Enrollment", *and then "Add courses by entering their codes".*

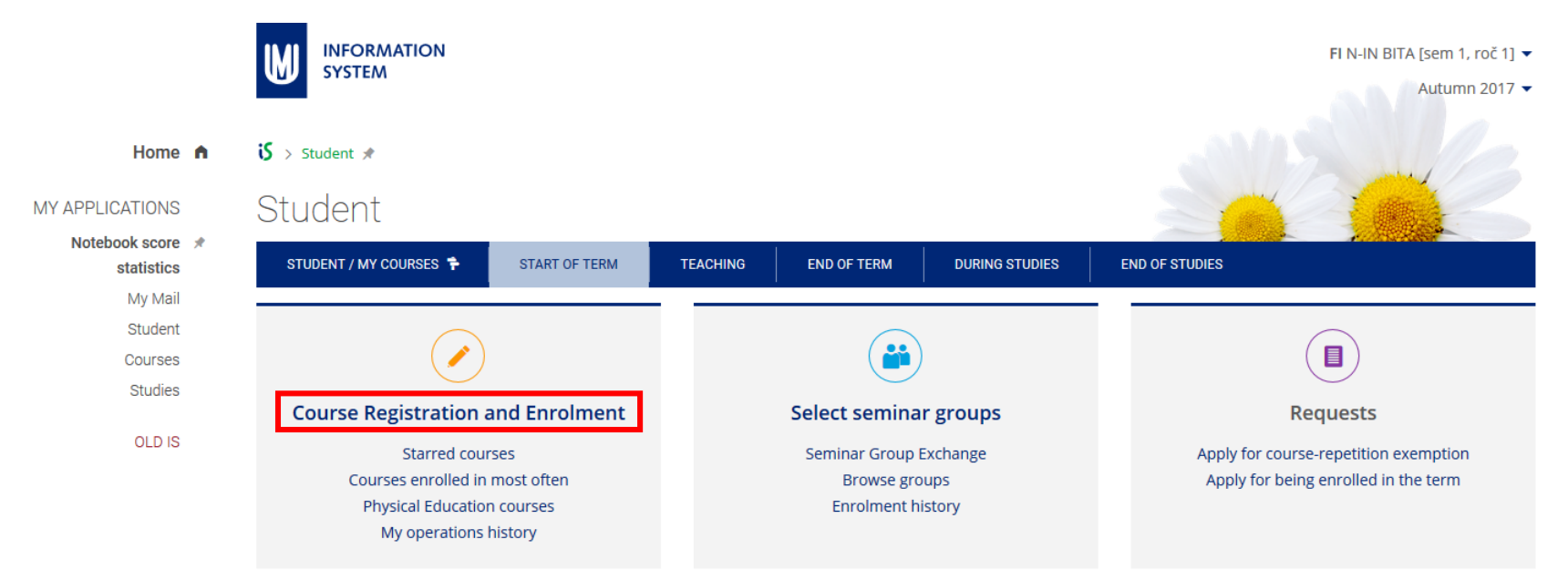

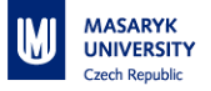

#### Choose the **faculty** in the left pull-down menu, enter the **course code,** and click on "**Specify**"

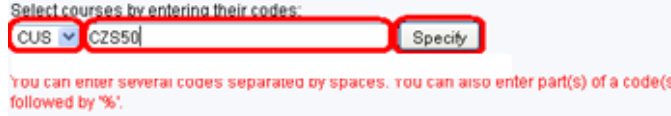

If the abbreviation of the faculty is **not available**, it means that the **registration period** of this faculty is **over**. Check the **term calendar** to know when the enrolment and enrolment changes period starts (= periods, in which you can register for courses again).

#### **Czech abbreviations**

- **LF**: Faculty of Medicine
- **FF**: Faculty of Arts
- **PrF**: Faculty of Law
- **PřF: Faculty of Science**
- **FSS**: Faculty of Social Studies
- **PdF**: Faculty of Education
- **FSpS**: Faculty of Sports
- **ESF**: Faculty of Economics and
- Administration
- **FI**: Faculty of Informatics
- **CUS** = **CESP** (Central European Studies Program)

**Tick** the chosen courses and **save changes**.

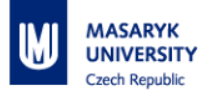

**courses**.

**If no** course was found, it means:

- you chose the wrong faculty
- you typed in a wrong code
- the course is not offered in this term

After saving changes, you can see the following **table of registered** 

Please read: Help --> Student --> Register for and Enroll in Courses @

The figure to the left of '/' represents the number of students currently requesting enrollment while the figure to the right of it stands for the maximum number of students allowed to enroll in the course. Provided the latter is unlimited, '-' is used.

 $\overline{\mathbf{v}}$ CUS:CZS50 5 Intercultural Communication 11/25

NOTE! The changes will not be saved unless you click on the 'Save changes' button. Please ensure that the courses with empty check boxes on the left are those that you do not wish to enroll in while the ones with the check boxes selected are those that you wish to enroll

Save changes

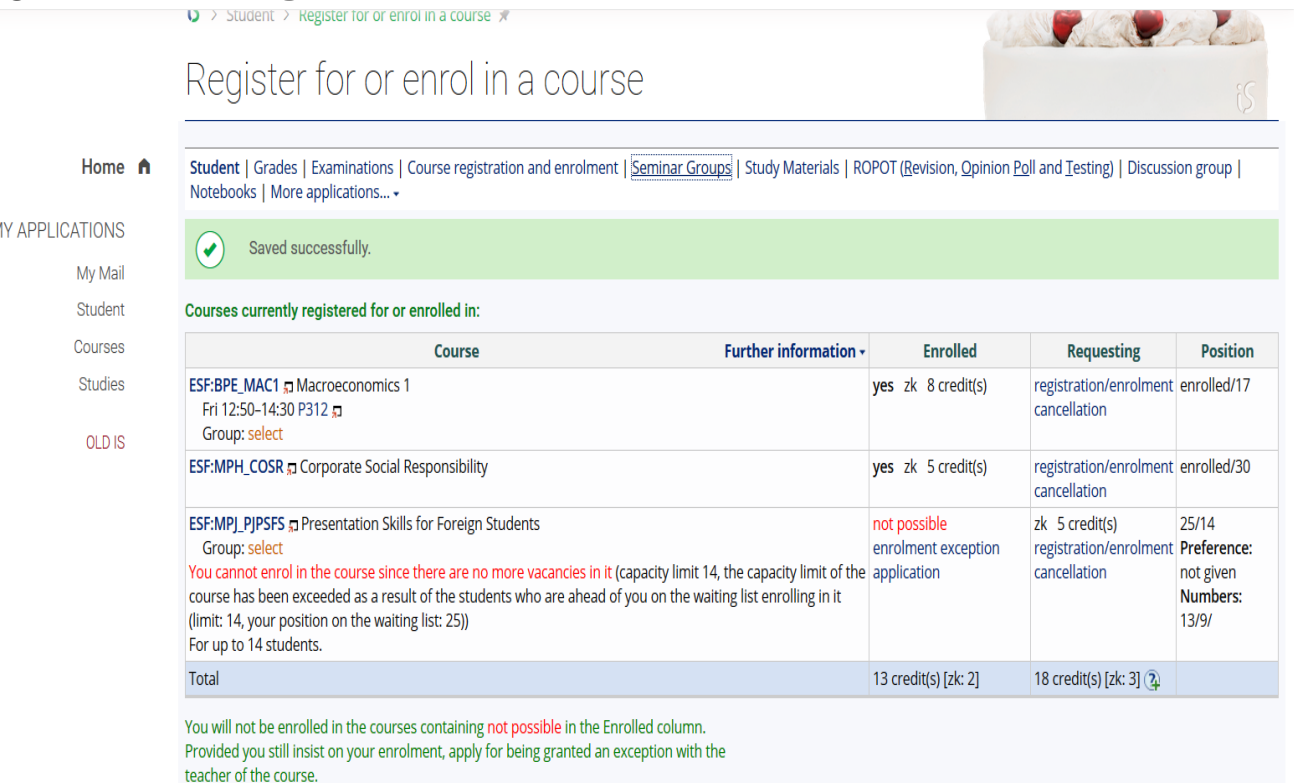

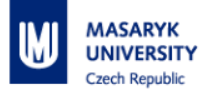

**Some courses are not enrolled automatically** by the IS, and you can see a comment in red: "offered to the study fields other than yours" or "not meeting the prerequisite" or

"you cannot enroll in the course since there are no more vacancies in it".

In that case, click on "Submit enrollment permission/exception application" (if this link does not appear, it means the period, in which you can apply, is ahead/over.)

#### **In the window that appears, write and send text (= the application for exception) to the teacher.**

**After submitting** this enrolment permission/exception application, **go to the class** of the course and **ask the teacher personally**. It is best to visit more courses in the first two weeks.

**The teacher then decides. Either** s/he grants you the exception and enrols you, **or** not, and might write you an e-mail with explanation. In that case, you must choose another course.

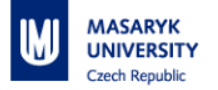

## **SEMINAR GROUPS ENROLLMENT**

It is **necessary** to enrol in a seminar group, in case the course is divided into seminar groups. Please note that you cannot register for a seminar group, if the course has not been enrolled yet.

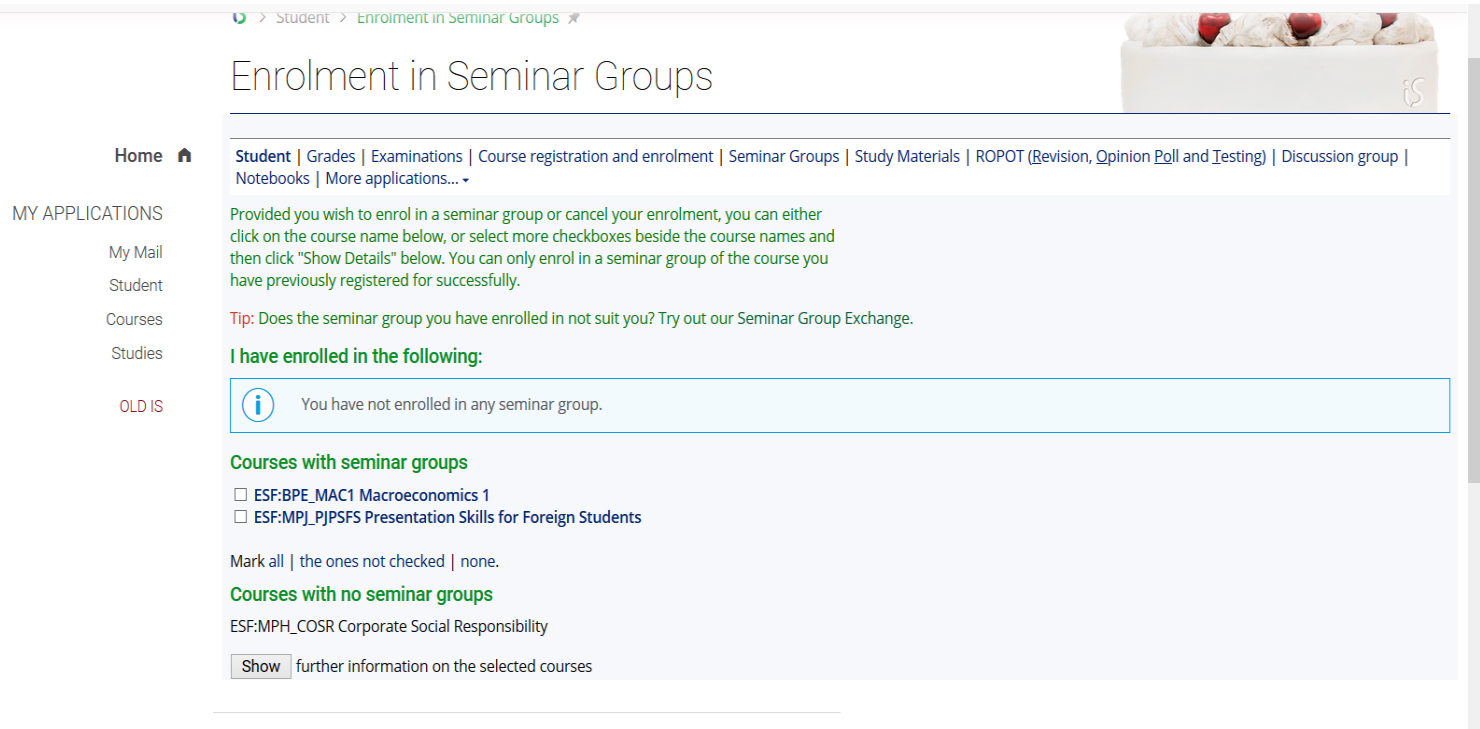

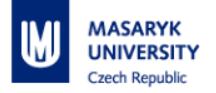

# **CANCELLATION OF REGISTRATION**

#### Click on STUDENT.

#### Click on "Enrol in a seminar group or cancel your enrollment"

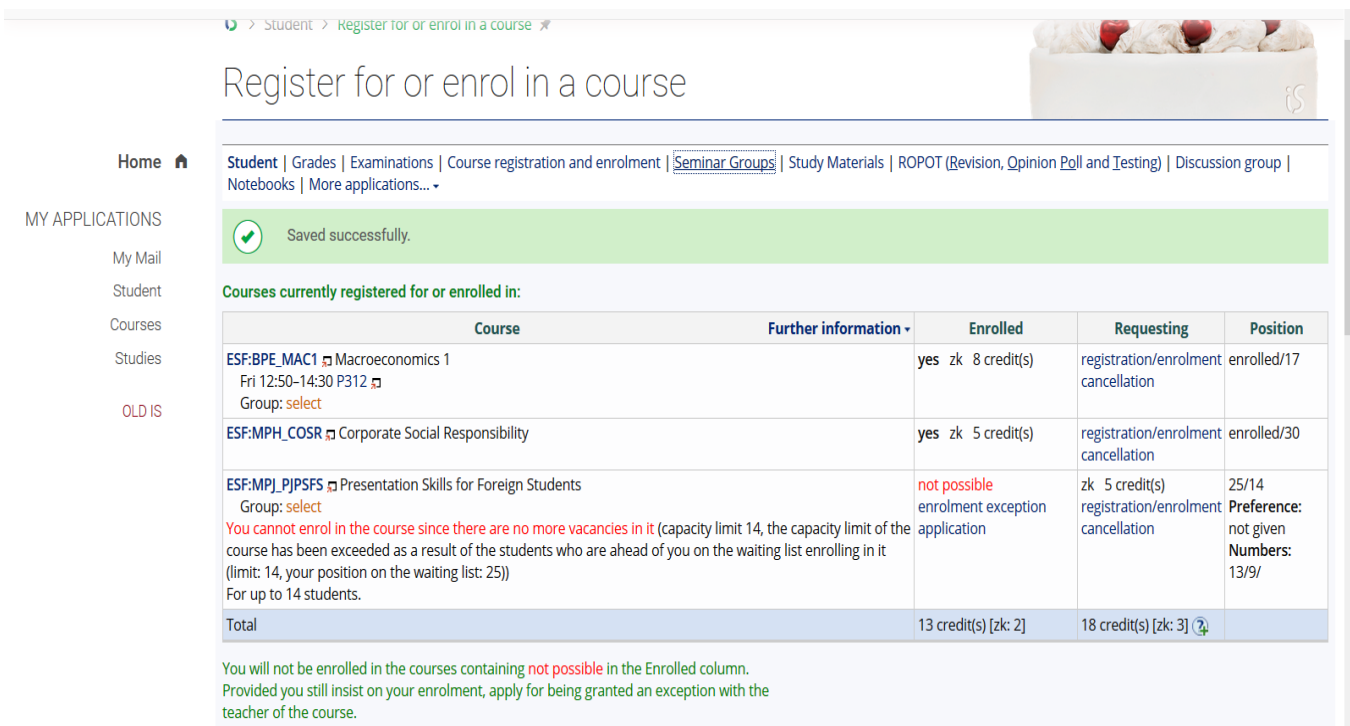

Then click on "Registration/enrollment cancellation"

### **EXAMINATION DATES AND RESERVATIONS**

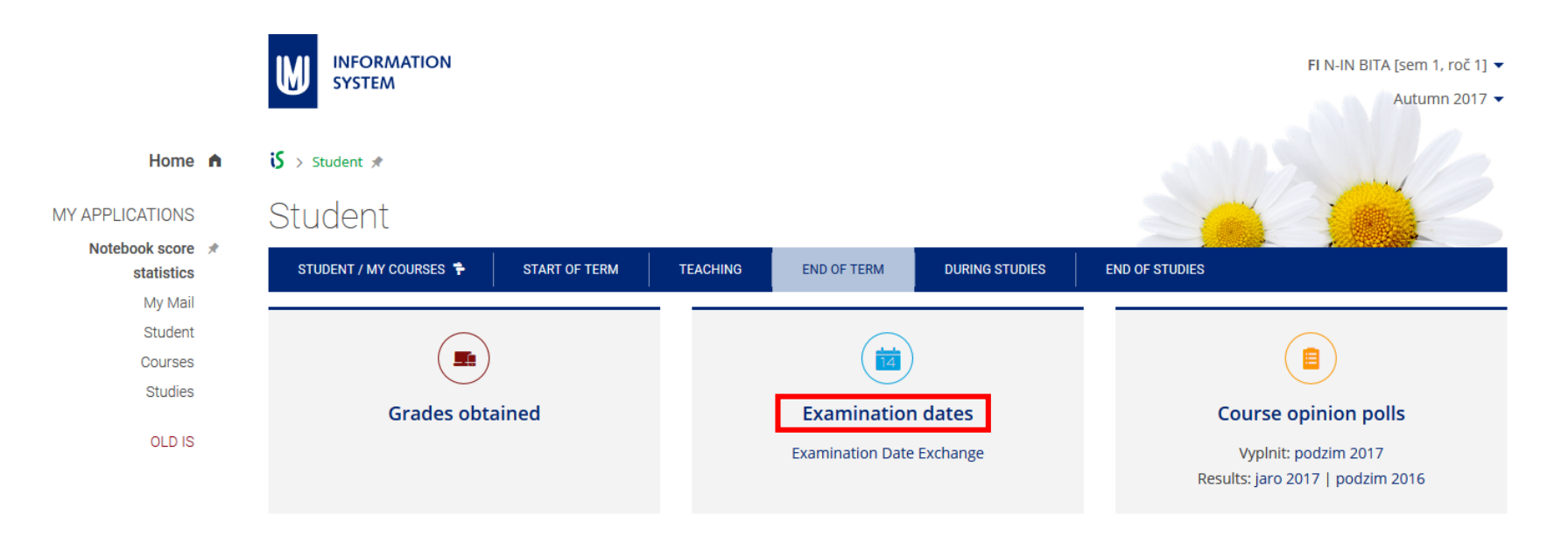

*You can see there "Lists of courses and their upcoming examination dates"(as soon as they are published) Click on "Attempt to reserve a slot" and choose the slot that suits you. Click on "Details", in case you later decide to cancel the slot and choose a different one instead.*

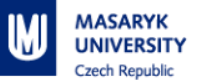

#### details Tue 17. 12. 2013 10:00 D1 (both examination and resit), reservations: 0, maximum number of students: 7 no slot WRITTEN MULTIPLE CHOICE TEST, EVERYBODY WHO PRESENT THE PROJECT HAVE TO WRITE THE reserved TEST, OTHERS CAN AS WELL by you Posted: 19. 9. 2013 17:12, L. Pekárková attempt to reserve a slot p

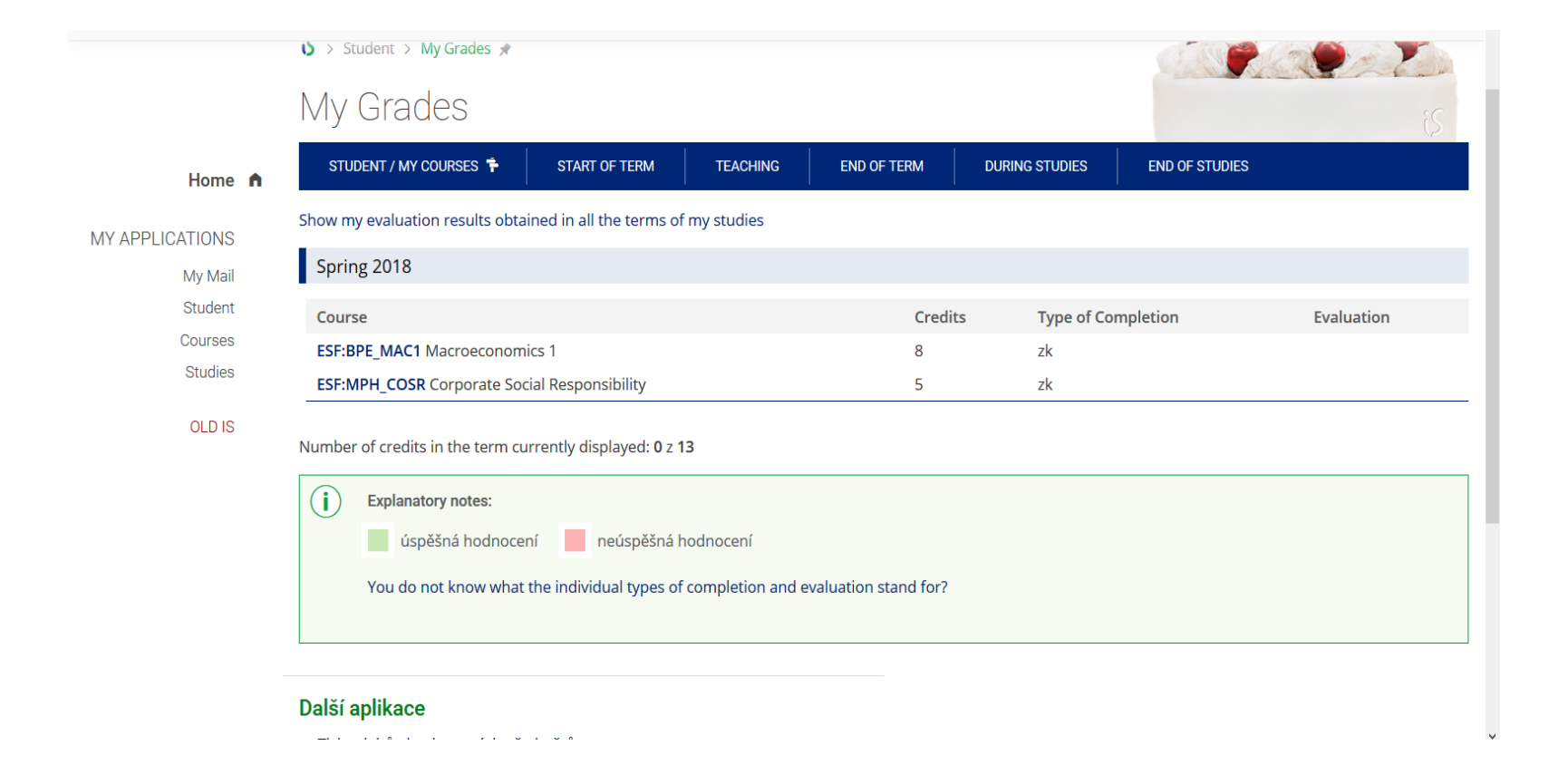

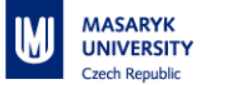

### **STUDY MATERIALS**

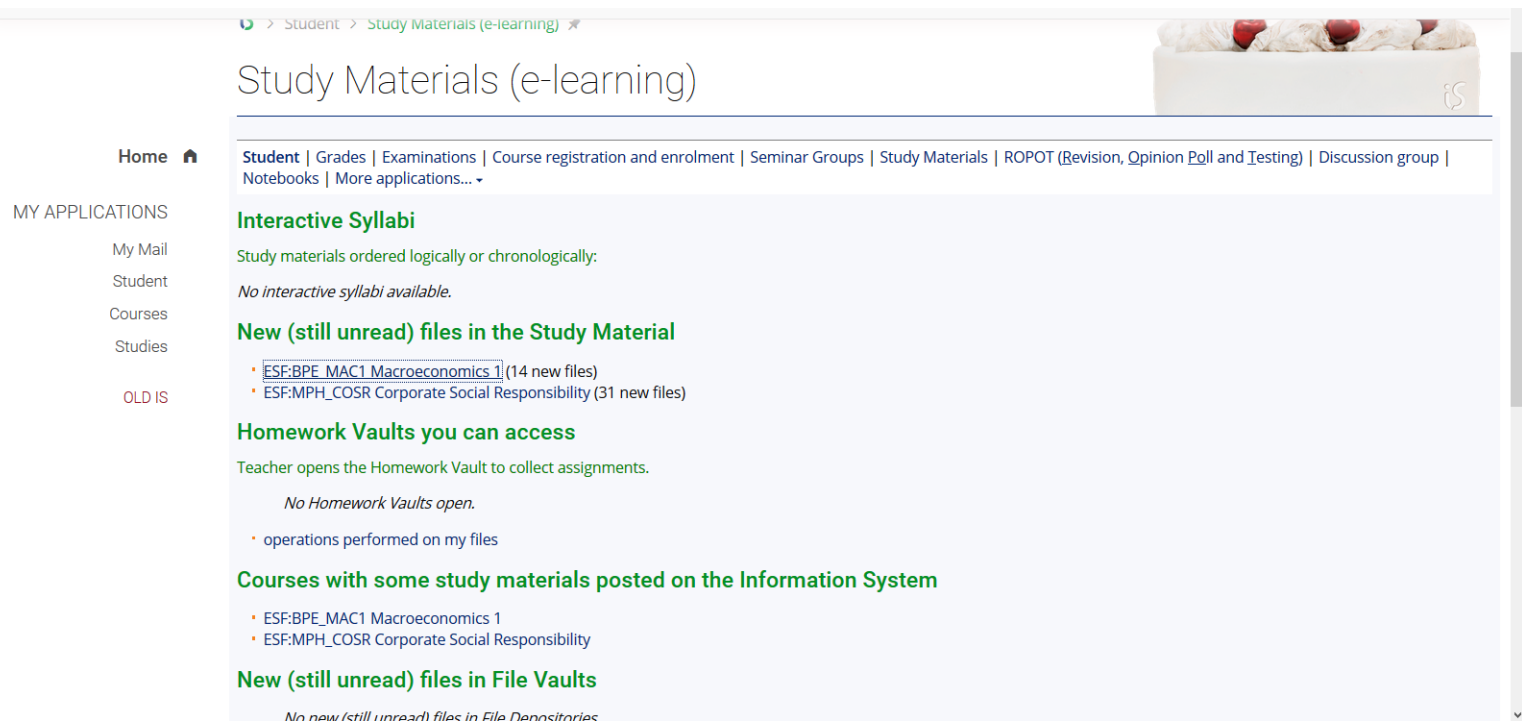

To open a folder, you should click on it. Clicking on the name of a file opens the file. You can also download the file into your computer by clicking on its name using the right button and selecting "Save Target As". As a student, you can post some additional materials (e.g. the notes you took at a lecture) on the System using the *File Vault* application.

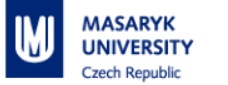

# **DIPLOMA THESIS TOPIC**

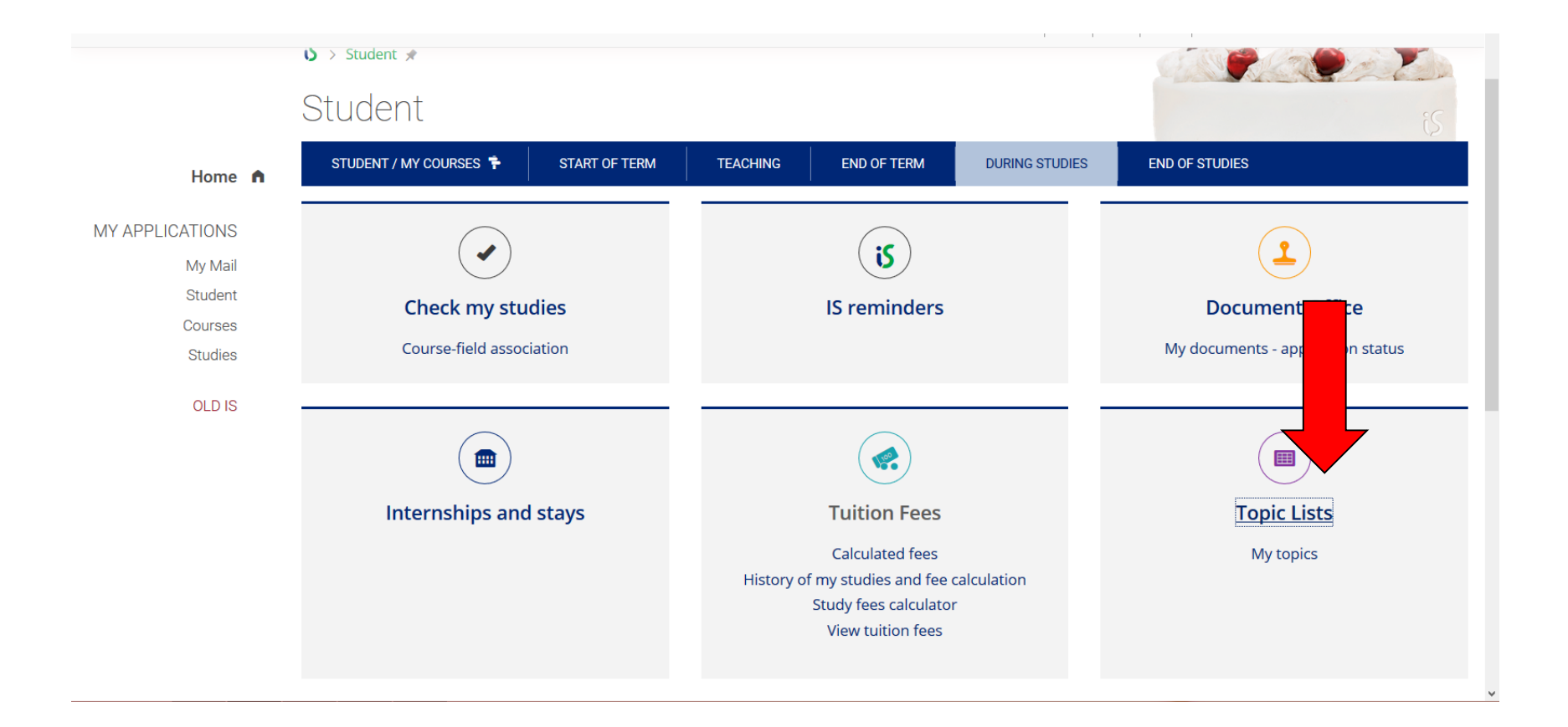

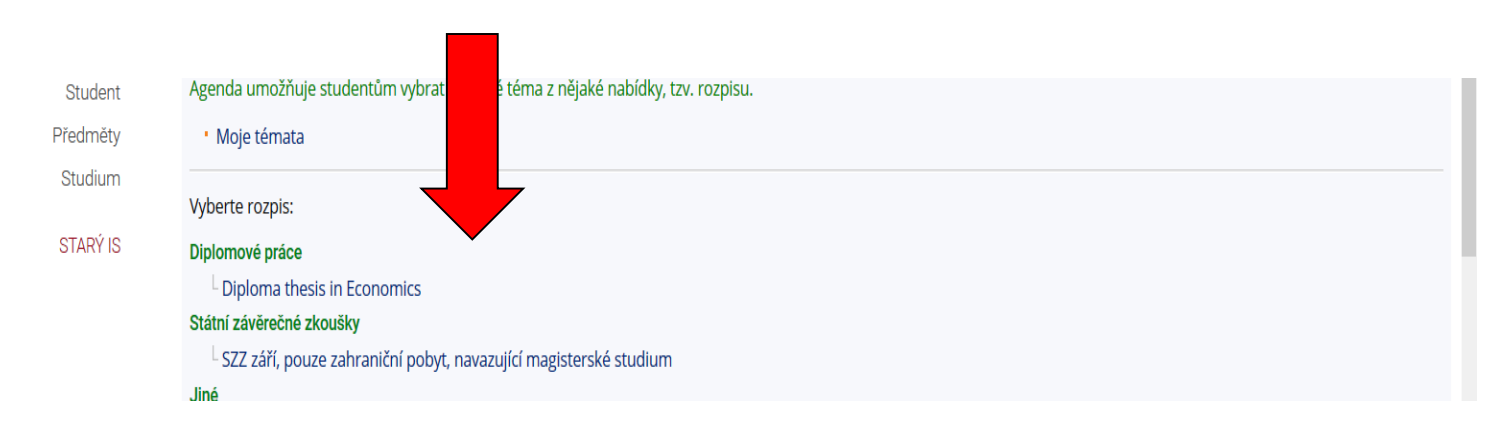

**MASARYK** 

**Czech Republic** 

**UNIVERSITY** 

**IMI** 

lμ

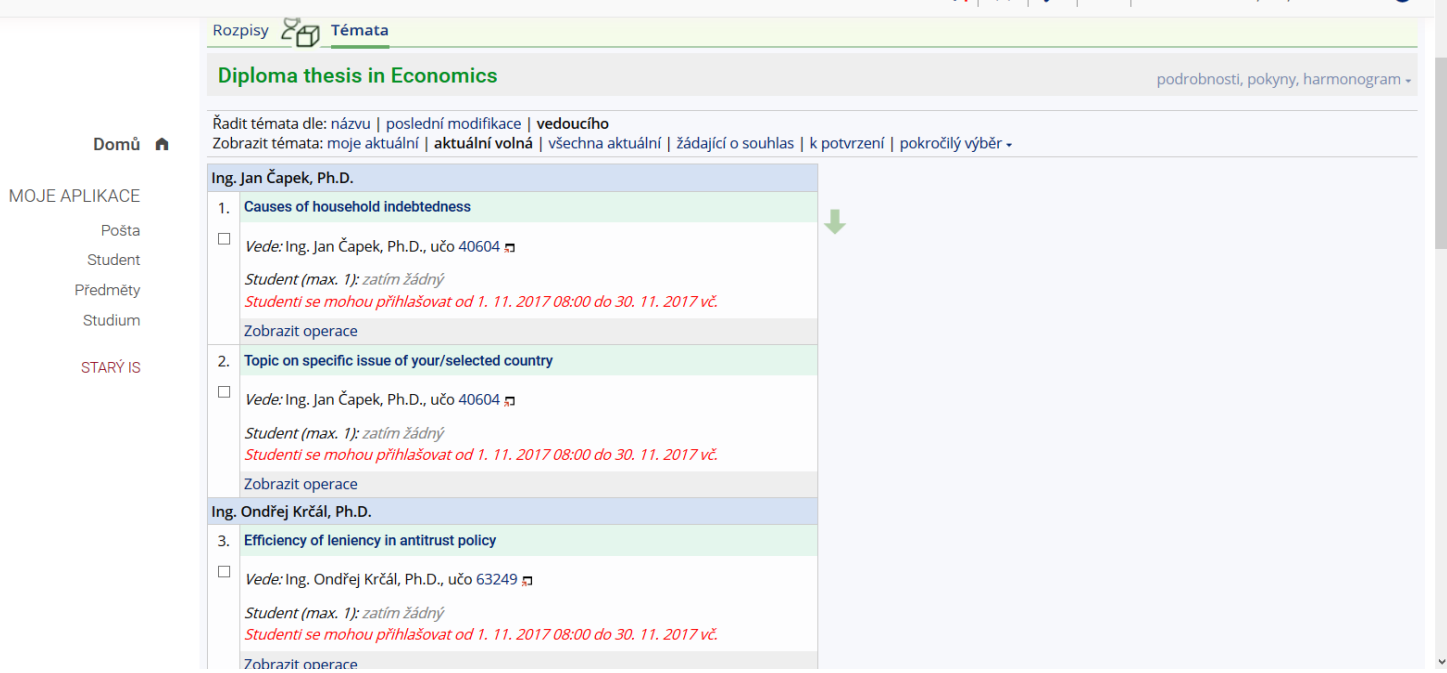

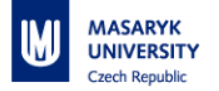

#### **HELP**

Guidelines and explanations of all IS functions.

At the bottom of each page.

Or contact the IS technicians - [istech@fi.muni.cz](https://is.muni.cz/auth/mail/mail_posli.pl?lang=en;to=istech@fi.muni.cz)

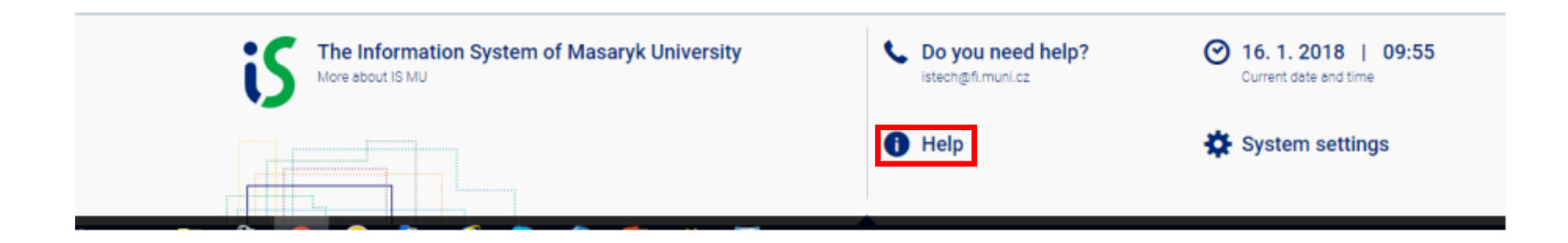